#### **専用アプリケーションソフト SOFT TITLE BRAIN**

**操作手順** Windows11の場合

**表示している画面はWindows11で一例です。お使いのOSにより表示画面や名称、動作が一部異なる場合がございます。**

**専用アプリケーションソフトSOFT TITLE BRAINをご使用の方で、 タイトルブレーンとパソコンを接続し、印刷を開始した際に、** 「接続されていません」**とメッセージが表示される方は、以下をお試しください。**

<u>/\</u> **【 操作を実施する前の注意点 】** ●操作を実施する前に作成したデータは一旦保存して、SOFT TITLE BRAIN を終了してください。 ●必ずタイトルブレーン本体とPCが接続された状態で、  **電源がONになっている事を確認して作業を行ってください。**

操作手順①~36

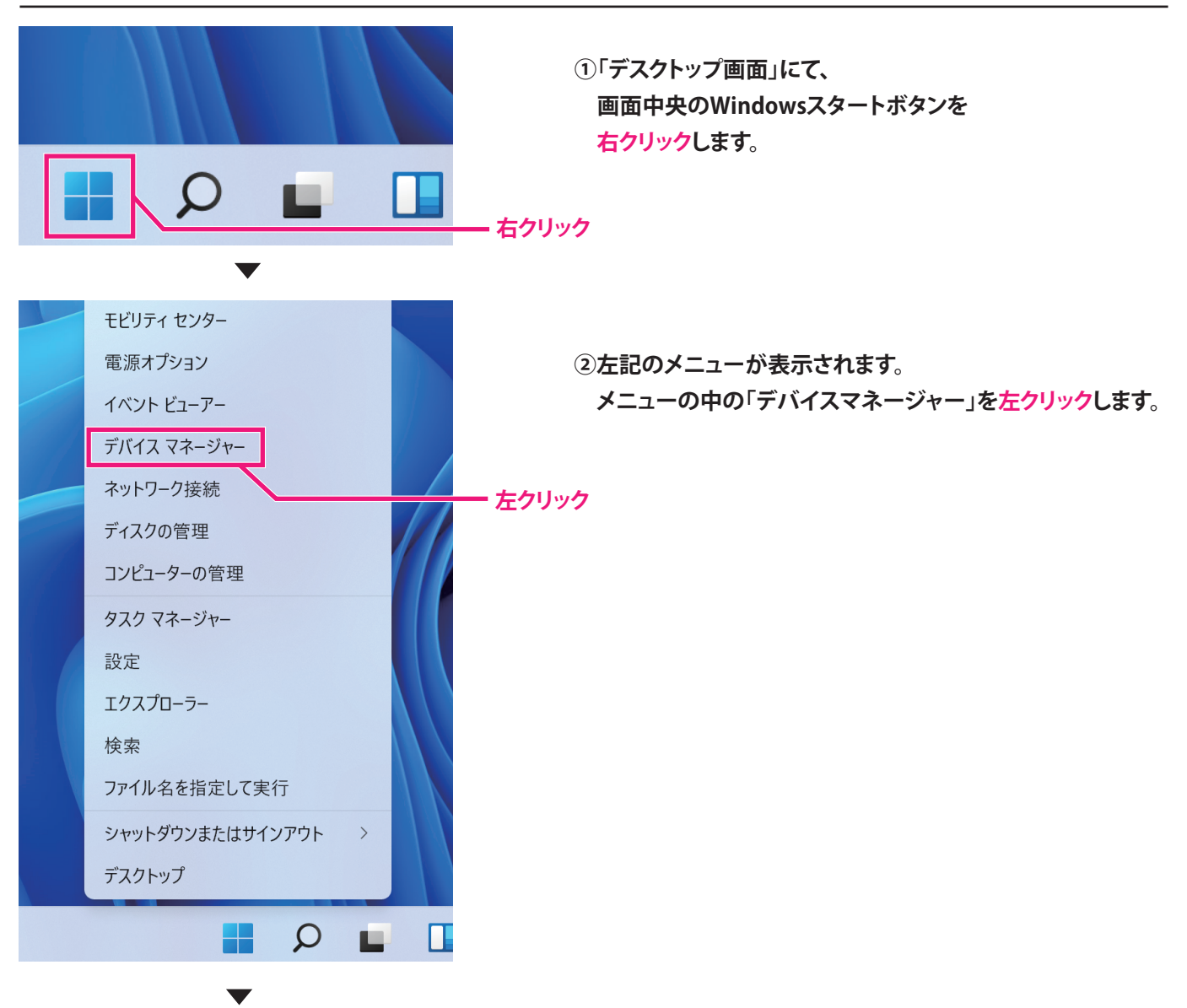

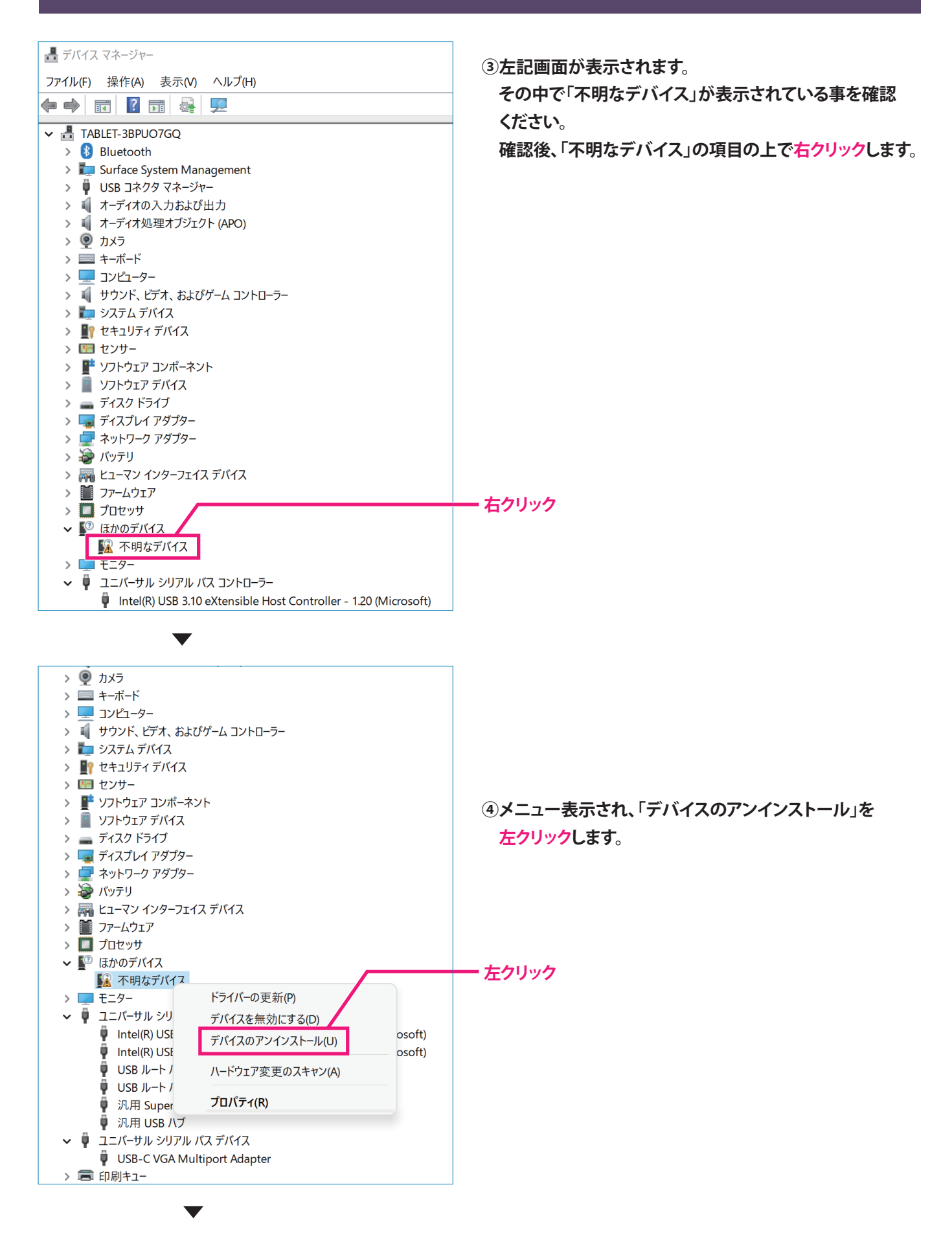

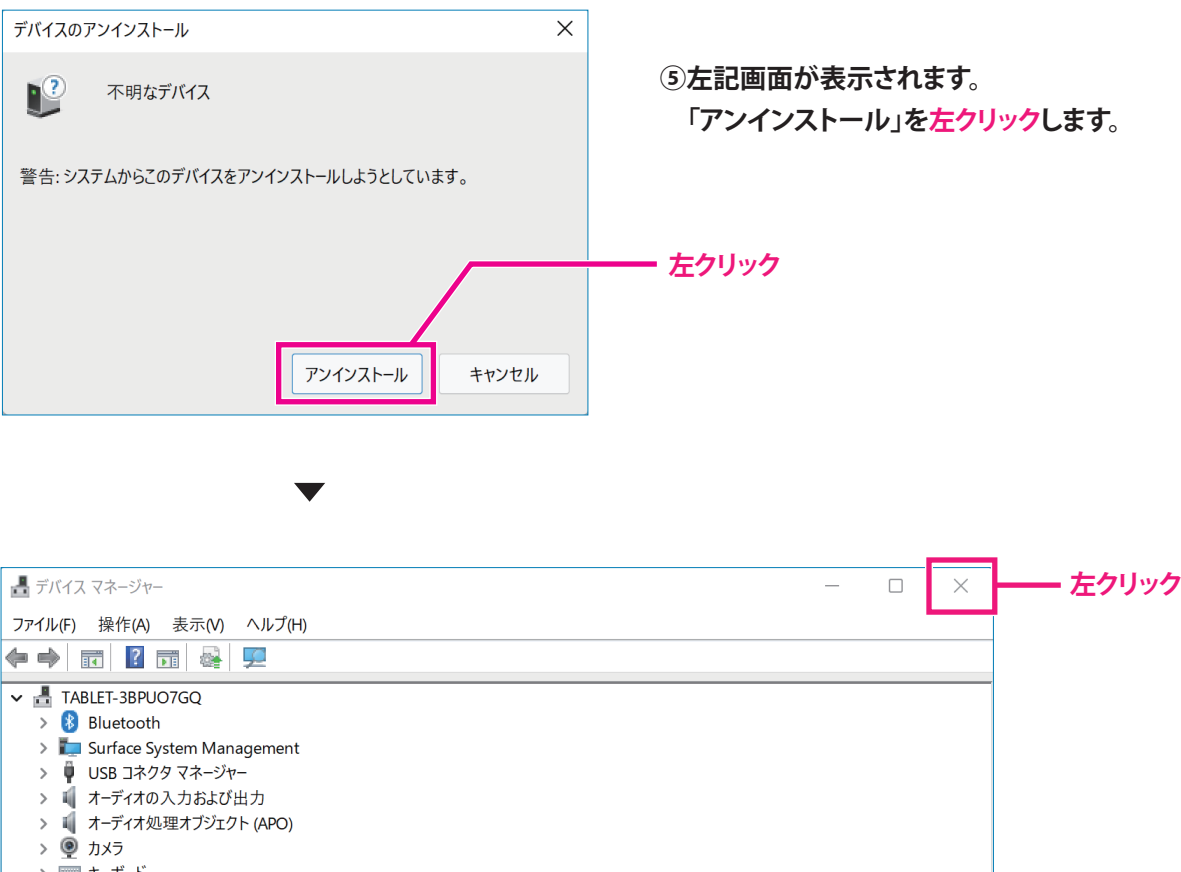

> ■ キーボード > コンピューター > 1 サウンド、ビデオ、およびゲーム コントローラー > システムデバイス > ■ セキュリティデバイス > ■ センサー > | ソフトウェア デバイス → ■ ディスプレイ アダプター > <mark>■</mark> ネットワーク アダプター > > バッテリ > 開 ヒューマン インターフェイス デバイス > ■ ファームウェア > コ プロセッサ > D E=9-> ● ユニバーサル シリアル バス コントローラー

**⑥上記画面のように「不明なデバイス」が無くなっていれば、作業完了です。** 

 **画面右上の「×」を左クリックして閉じます。**

 $\blacktriangledown$ 

**上記作業が完了しましたら、タイトルブレーン本体の電源をOFFにします。USBケーブルとの接続はそのままにします。**

**(タイトルブレーン本体の液晶画面に「PC接続中」と表示が無いようにします。確認時に表示されていなければ電源はOFFになっています。)**

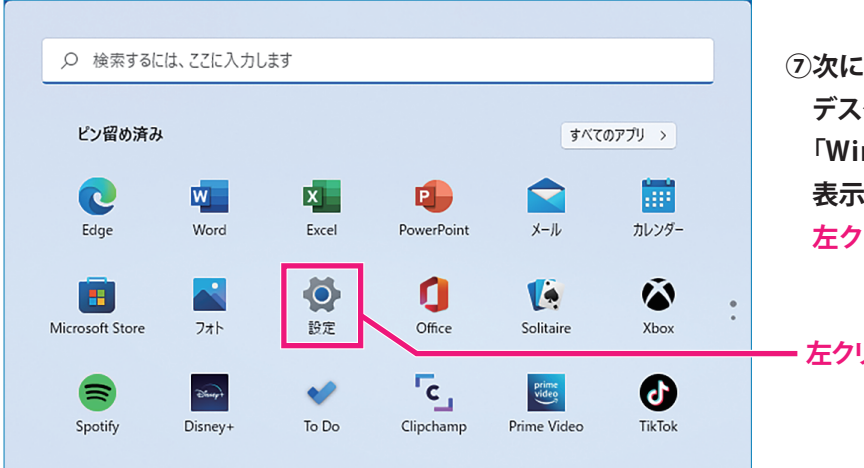

**⑦次に、ソフトタイトルブレーンの削除を行います。 デスクトップにて、画面下の 「Windowsスタートボタン」を左クリックし、 表示されたメニューの中の「設定」を 左クリックして開きます。**

**左クリック**

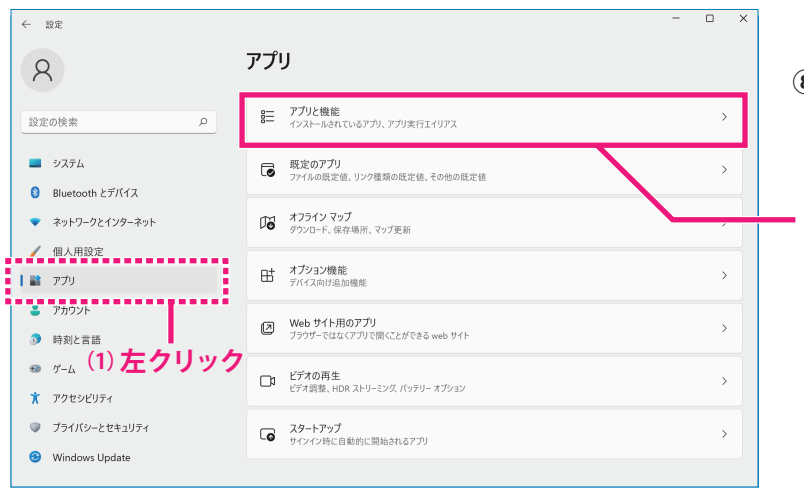

 $\overline{\phantom{0}}$ 

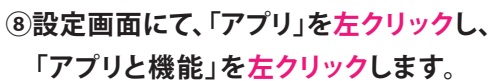

**(2)左クリック**

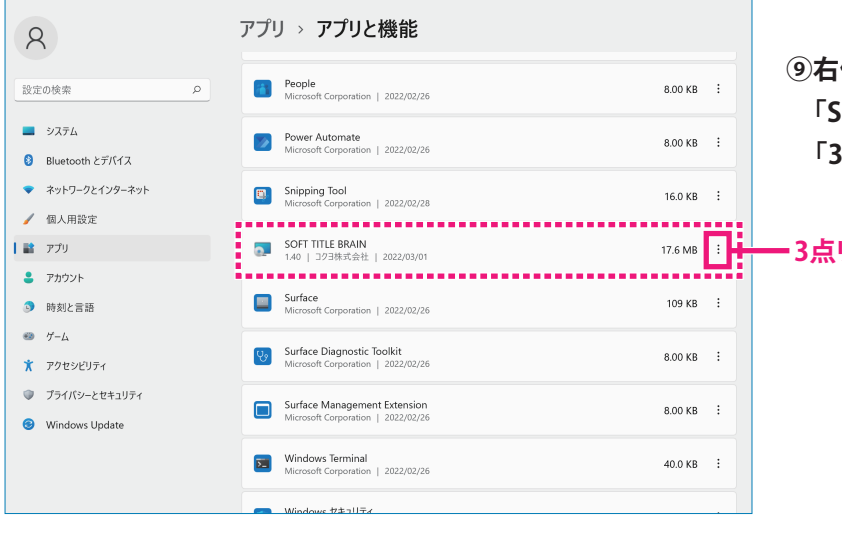

**⑨右側のインストールされているアプリ一覧から、 「SOFT TITLE BRAIN」を探して縦の 「3点リーダ」を左クリックします。**

**3点リーダを左クリック**

#### <sub>s#/ソッツーッ』ソット<br>**SOFT TITLE BRAIN 操作手順 windows11の**場合</sub> **専用アプリケーションソフト**

![](_page_4_Picture_88.jpeg)

![](_page_4_Picture_89.jpeg)

 $\blacktriangledown$ 

Windows に SOFT TITLE BRAIN を設定しています。しばらくお待ちください。

SOFT TITLE BRAIN

残 時間 2秒

得

 $\blacktriangledown$ 

**⑪「このアプリとその関連情報がアンインストール されます」が表示されるので「アンインストール」 を左クリックします。**

**注意! 「この不明な発行元からのアプリがPCに 変更を加えることを許可しますか?」と表示され る場合があります。「許可」を左クリックします。**

**一 左クリック** 

**⑫左記画面が数秒表示され、 消えるまでお待ちください。**

キャンセル

٦

#### <sub>■朋クフリテンリンプト<br>**SOFT TITLE BRAIN 操作手順 Windows11の**場合</sub> **専用アプリケーションソフト**

![](_page_5_Figure_1.jpeg)

**⑬アプリと機能画面から 「SOFT TITLE BRAIN」の表示が 無くなれば削除完了です。**

## **⑭必ず、PCを再起動もしくは、シャットダウンしてください。**

**シャットダウン後、再度PCの電源を入れてください。ここまででこの操作は完了です。**

# **コクヨHPよりインストール手順をご案内します。**

**インターネットより、コクヨHPにアクセスします。 (アドレス:www.kokuyo.co.jp)**

![](_page_5_Figure_7.jpeg)

## **⑮コクヨHPにアクセスして左記画面を開きます。 その中で「コクヨの文具」を左クリックします。**

#### <sub>専用アフリテーションファ</sub><br><u>SOFT T</u>ITLE BRAIN 操作手順 Windows11の場合 **専用アプリケーションソフト**

![](_page_6_Figure_1.jpeg)

# **⑯次の画面が表示され、画面を 下にスクロールし、「文房具・ 事務用品」の項目にある 「その他事務用品」を 左クリックします。**

![](_page_6_Figure_3.jpeg)

**⑯-2 次の画面が表示され、 「タイトルブレーン2」を 左クリックします。**

**⑰上記画面が表示されます。 左メニュー「ダウンロード」の 「タイトルブレーン用 アプリケーションソフト」を 左クリックします。**

![](_page_6_Figure_6.jpeg)

**◎ タイトルブレーン | 商品情報 | コクヨ / × | +** 

![](_page_7_Picture_1.jpeg)

**⑱次に、画面を下にスクロールさせてオレンジ色の「Download(zip形式)」を右クリックします。**

![](_page_7_Picture_3.jpeg)

**⑲右クリックしますと、上記メニューが表示されます。「名前を付けてリンクを保存」を左クリックします。**

![](_page_8_Picture_88.jpeg)

#### **⑳上記画面が表示され、保存先をデスクトップを選択して保存を左クリックします。**

#### **注意! 場合によっては、「お気に入り」にデスクトップが表示されている場合もあります。**

アップデータをダウンロードする際に、「安全にダウンロードができません」とメッセージが表示される場合や **Downloadボタンが反応しない場合には、以下の操作手順をお試しください。**

# **● Microsoft Edgeの場合**

 **https://www.kokuyo-st.co.jp/stationery/titlebrain2/PDF/TB2\_Microsoft\_Edge\_tejun.pdf** ● Google Chromeの場合

 **https://www.kokuyo-st.co.jp/stationery/titlebrain2/PDF/TB2\_Google\_Chrome\_tejun.pdf**

![](_page_8_Picture_8.jpeg)

**㉑「TitleBrain2.zip」のダウンロードが完了しましたら画面右上の「×」を左クリックして閉じます。**

![](_page_9_Picture_1.jpeg)

**㉔「圧縮(ZIP形式)フォルダーの展開」画面が表示されます。**

**「完了時に展開されたファイルを表示する」にチェックを入れるため、□を左クリックします。 その後「展開(E)」を左クリックします。**

![](_page_10_Figure_1.jpeg)

**㉕展開しますと、左記画面が表示 されます。さらに「TitleBrain2」 を左ダブルクリックします。**

![](_page_10_Picture_3.jpeg)

**㉖左記ファイルが表示されます。 「setup」を左ダブルクリック して実行します。**

#### **専 専用アプリケーションソフト SOFT TITLE BRAIN 操作手順** Windows11の場合

![](_page_11_Figure_1.jpeg)

![](_page_12_Picture_48.jpeg)

#### **専 専用アプリケーションソフト SOFT TITLE BRAIN 操作手順** Windows11の場合

![](_page_13_Picture_66.jpeg)

**㉛インストールが進行している過程の間に上記画面が出てくる場合があります。**

**表示されましたら、「Nisca Corporationからのソフトウェアを常に信頼する(A)」の□にチェックを左クリックにて 入れて、「インストール」を左クリックします。**

![](_page_13_Picture_67.jpeg)

**⠅ここまで完了しましたら、今まで開いた画面は画面右上の「×」を左クリックして閉じます。**

**その後、必ずPCをシャットダウンもしくは、再起動してください。**

# $\blacktriangledown$

**⠆PCシャットダウン後及び再起動後に、PCを起動してください。**

**⠇PCに電源を入れ、デスクトップの画面に切り替えます。**

**切り替えたあとにタイトルブレーン本体に電源を入れますとタスクバー上に丸印付けた場所あたりにアイコンが 表示されます。**

**そこをクリックするとインストールする画面が表示されます。**

**注意! 下記画面はすぐに消える場合があります。**

![](_page_14_Picture_5.jpeg)

**⠈インストール画面は消えましたら、作業完了です。**